# AFT 及び 3TB HDD への OS インストール

## 目次

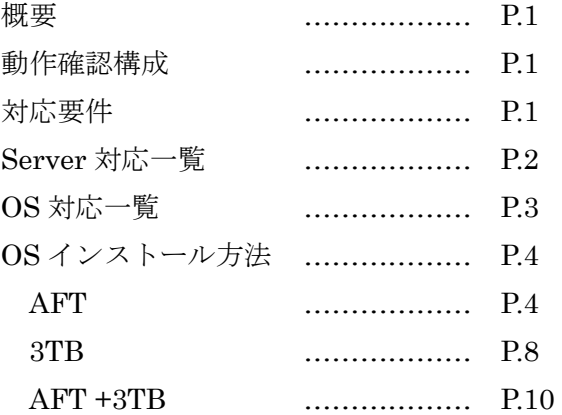

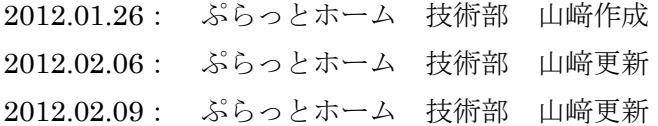

<注意>

以下の内容は限られた評価環境での動作確認結果であり、動作を保証するものでは御座 いません。

## 概要

AFT HDD と 3TB HDD を OS の Boot Drive とする際の要件・手順等を以下に記す。

## 動作確認構成

M/B: Intel S5520SC (BIOS 59) AFT HDD: HGST HDS721010DLE630 1TB  $3\mathrm{T}\mathrm{B}$  HDD: HUA723030ALA640

## 対応要件

- AFT
	- Windows Vista 以降
	- Linux Kernel 2.6.31(34?)以降
		- -OS に含まれている fdisk が対応していれば良い。

## ■ 3TB

- Windows Vista 以降
	- -EFI 起動が可能な M/B が必須。
	- √32bit版は対応不可。
- Linux Kernel 2.6.32 以降?
	- -HDD Controller が 3TB に対応すること。
	- -anaconda が GPT に対応すること。(RHEL5.1 以降?)
	- -OS が GPT パーティションからの起動をサポートすること。(RHEL6.0 以降?)

#### $AFT + 3TB$

- Windows Vista 以降
	- -EFI 起動が可能な M/B が必須。
	- -32bit 版は対応不可。
- Linux Kernel 2.6.32 以降?
	- -事前に gdisk にてパーティショニングが必要。

## Server 対応一覧

○:対応

×:未対応

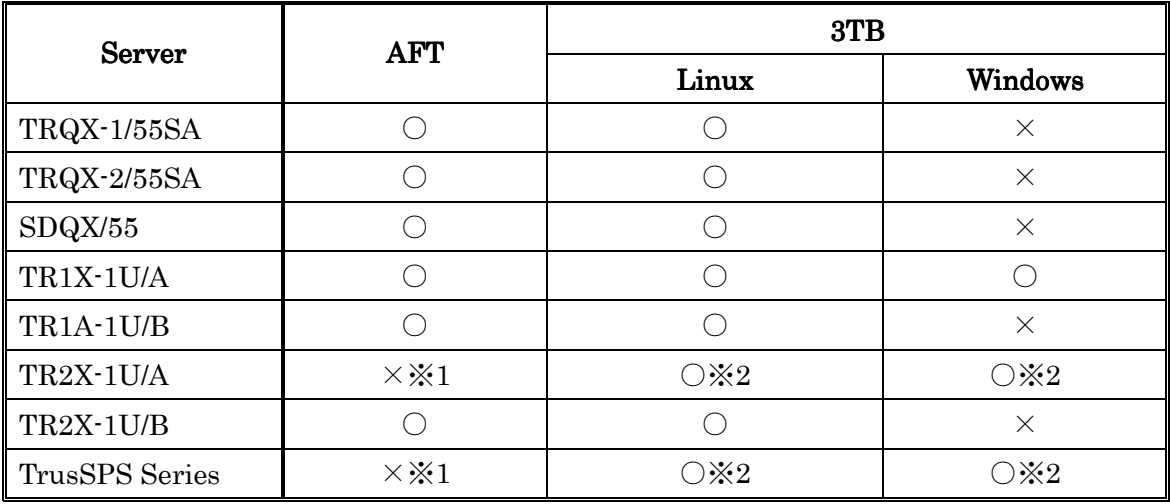

※ 1:標準搭載の RAID コントローラが未対応のため。

※ 2:標準搭載の RAID コントローラにより 2TB 以下の LUN を作成すること。

## OS 対応一覧

○:標準対応

△:対応方法有 ※後述

×:未対応

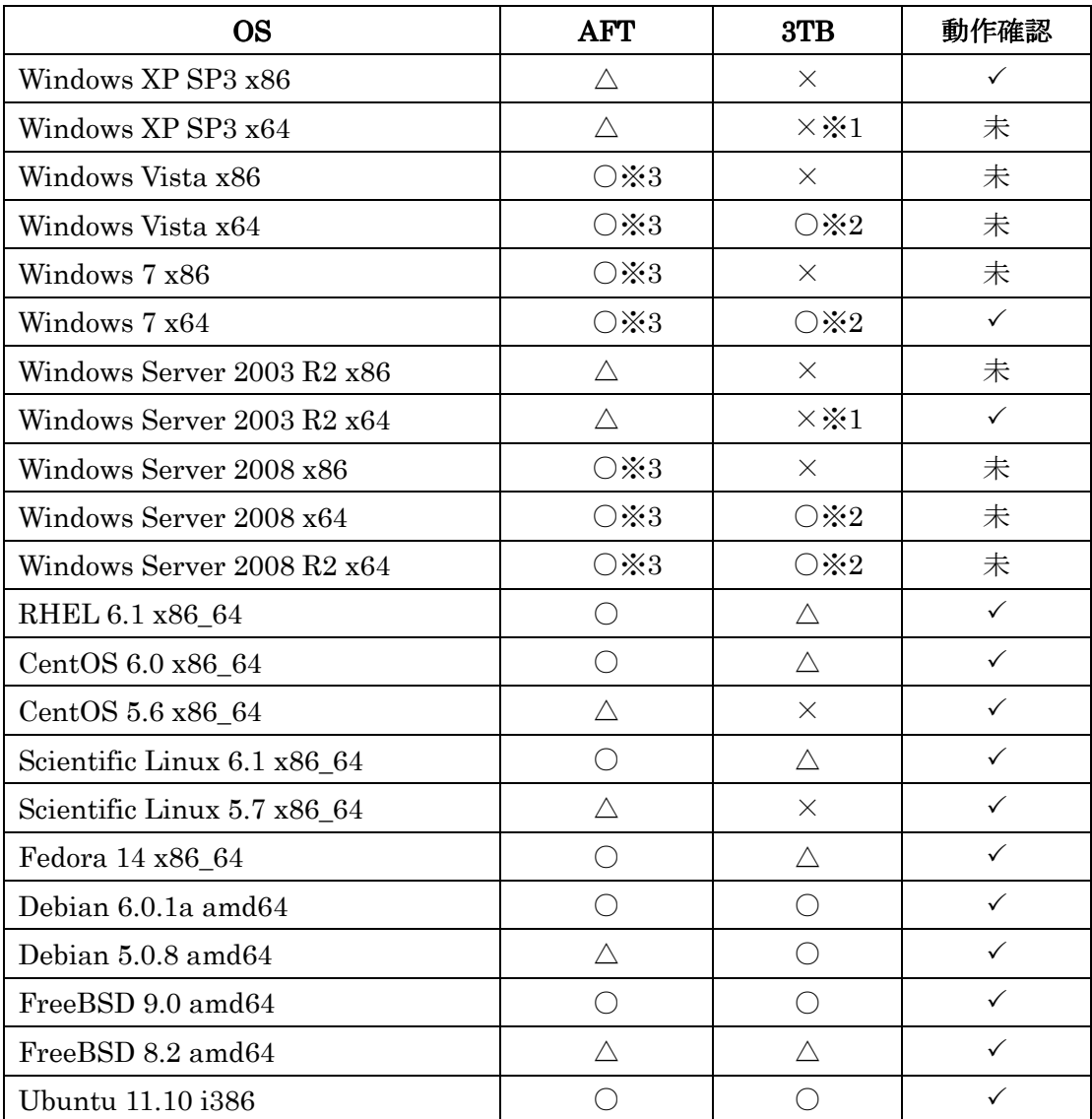

※1 データ用 HDD としての使用は可

※2 EFI 起動に対応している M/B が必要

※3 クローニングユーティリティを使用しない場合

## OS インストール方法

## AFT

## ■ AFT HDD への Linux 系 OS のインストール

4k セクタに対応する fdisk が実装されている OS でパーティショニングを行うことで 対応可能となる。

- 1. AFT HDD を接続したシステムで Ubuntu11.10 Desktop の LiveCD を起動する。 -ubuntu-ja-11.10-desktop-i386.iso を使用した。
- 2. DASH ホームより「端末」を検索し端末を起動する。
- 3. fdisk コマンドにてパーティションを作成する。
	- -このバージョンの fdisk では 4k セクタに対応して自動で開始セクタを調節するので、 サイズ指定でパーティショニングを行ってよい。 作成例)

始点が 8 の倍数となっており、正しくパーティショニングされている。

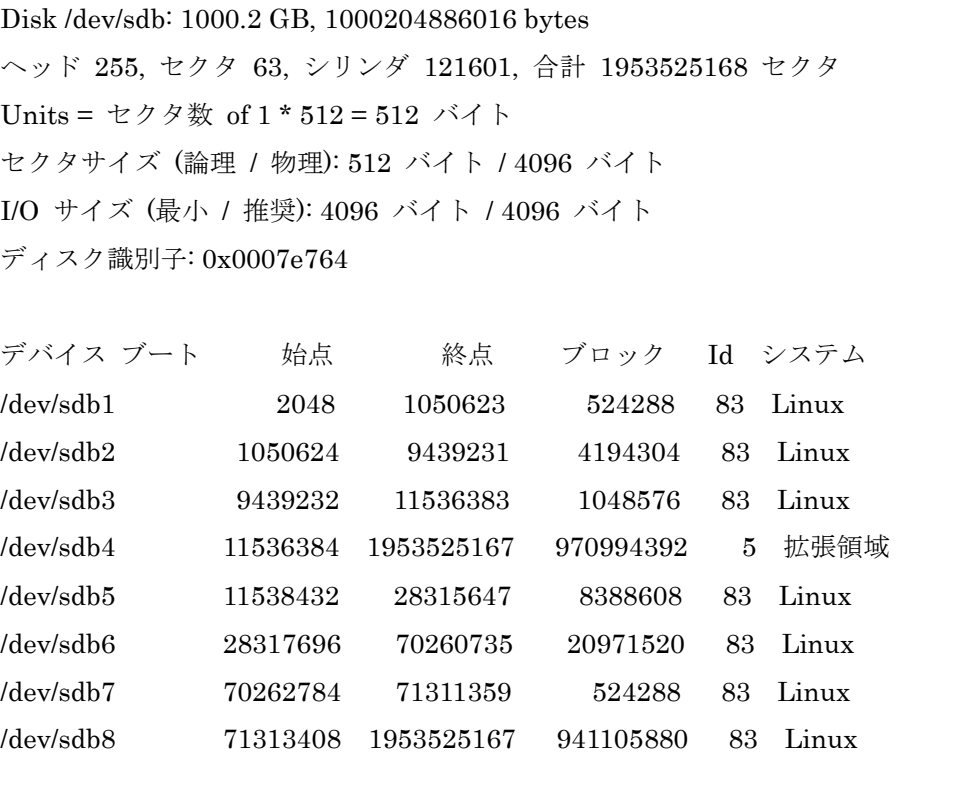

- 4. Ubuntu11.10 をシャットダウンする。
- 5. インストールする OS をインストールメディアから起動する。
- 6. ディスクのパーティショニング時に「カスタムレイアウト(手動)」を選択する。
- 7. 作成済みのパーティションは変更せずにファイルシステムとマウントポイントを指定 する。
- 8. 通常通り OS インストールを完了する。
- 9. OS 起動後、fdisk にて各パーティションの始点セクタが 8 の倍数になっていることを確 認する。

# fdisk -lu

## ■ AFT HDD への Windows 系 OS のインストール

- HITACHI が提供している Align Tool を使用することで対応可能となる。 "AcronisAlignTool\_s\_n.exe"は以下より入手可能。 http://www.hitachigst.com/support/downloads/#ALIGN
- 1. OS を通常通りインストールする。
- 2. インストール完了後"AcronisAlignTool\_s\_n.exe"を実行し" Hitachi Align Tool"をイン ストールする。
- 3. "Hitachi Align Tool"を起動する。
- 4. 「未配置」となっているパーティションを選択し「次へ」で実行する。 -OS 領域へ実行するため、再起動が行われる。

再起動後に"Hitachi Align Tool"が実行され、完了すると OS が再起動する。

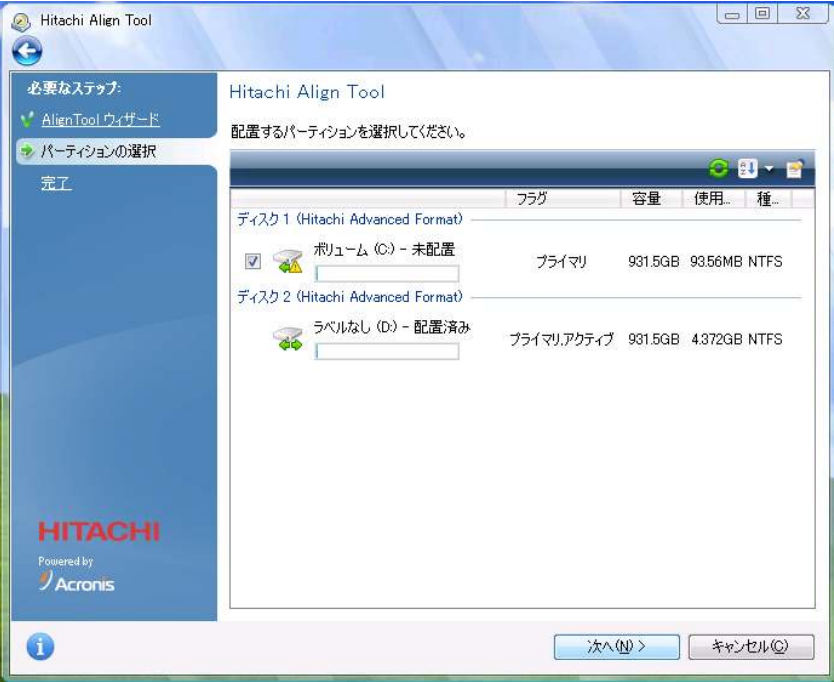

5. OS 起動後、"Hitachi Align Tool"を起動し「配置済み」となっていることを確認する。

#### ■ AFT HDD への FreeBSD のインストール

GPT パーティションを使用することによりセクタ指定で正しくパーティショニング可能 となる。

-MSDOS パーティションではセクタの自動調整が入り、パーティション設定が困難であ る。

1. OS インストーラが起動可能な USB メモリを作成する。 -USB 光学ドライブからの起動では Fixit が起動出来ない場合がある。

- 2. インストーラを起動し「Fixit」を起動する。
- 3. GPT Boot パーティションを作成する。 -freebsd-boot パーティションのサイズを 126 とすることで、次に作成する OS 用 パーティションの開始セクタが 8 の倍数となる。

# gpart create -s gpt ad0 # gpart add -t freebsd-boot -s 126 ad0 # gpart bootcode -b /dist/boot/pmbr -p /dist/boot/gptboot -i 1 ad0

4. パーティションを作成する。 以下は作成の一例。

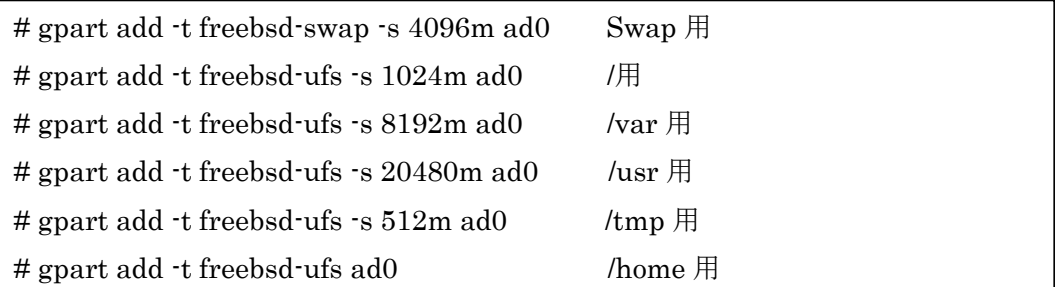

5. ファイルシステムを作成する。

以下は作成の一例。

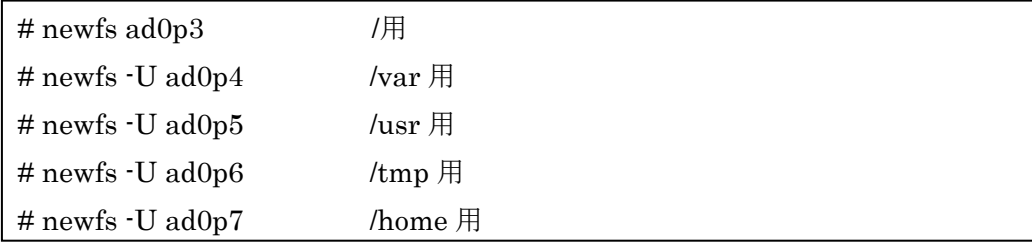

6. 作成したパーティションを/mnt 以下にマウントする。

# mount /dev/ad0p3 /mnt # cd /mnt # mkdir var usr tmp home # mount /dev/ad0p4 /mnt/var # mount /dev/ad0p5 /mnt/usr # mount /dev/ad0p6 /mnt/tmp # mount /dev/ad0p7 /mnt/home

7. OS をインストールする。

-以下は Minimal でのインストールとなる。

# export DESTDIR=/mnt # cd /dist/8.2-RELEASE/base # ./install.sh # cd ../kernels # ./install.sh GENERIC # cd ../src # ./install.sh all # cd /mnt/boot # rmdir kernel # mv GENERIC kernel

8. マウントポイントを指定する。

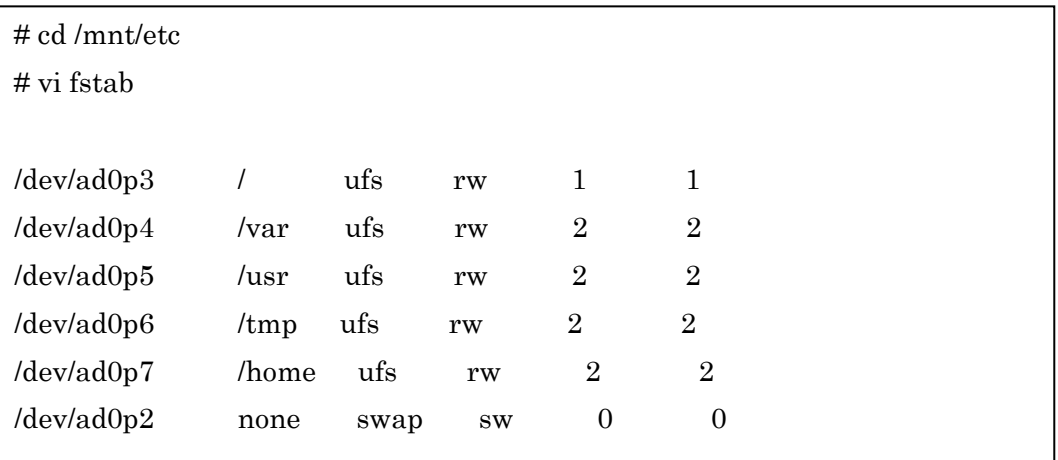

- 9. Fixit、Sysinstall を終了し、HDD から OS を起動する。
- 10. 必要に応じて sysinstall で OS の設定を行う。

-root password, timezone, keymap, network interface 等

## 3TB

#### ■ 3TB HDD への Linux 系 OS のインストール

OS インストール時に HDD のラベルを GPT に変更することで対応可能となる。

- 1. インストールする OS をインストーラから起動する。
- 2. GUI インストールが開始されたら「Ctrl + Alt + F2」にて端末を表示する。
- 3. parted にて HDD のラベルを GPT へ変更する。

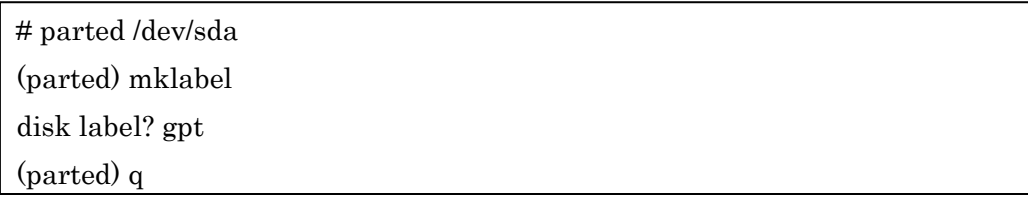

- 4. 「Alt + F6」で GUI のインストール画面を表示する。
- 5. ディスクのパーティショニング時に「カスタムレイアウト(手動)」を選択する。
- 6. 通常の手順でパーティション、マウントポイント、ファイルシステムを作成する。 -GPT ラベルになっているので、2TB 以上のパーティションが作成可能。
- 7. 通常通り OS インストールを完了する。

#### ■ 3TB HDD への Windows 系 OS のインストール

- EFI 起動対応の M/B にて、BIOS 設定により EFI で OS インストーラを起動することで 対応可能となる。
- 1. インストールする OS を光学ドライブへ挿入しておく。
- 2. システムを起動し BIOS 設定を表示する。
- 3. 「Boot Device」の項目で「EFI:Optical Media」となっているデバイスから起動する ように設定する。
	- -EFI起動に対応しているM/B、インストールメディアであれば上記項目が表示される。 表示されない場合は未対応となるため、インストールは不可。
	- -M/B により設定項目等は異なる。
- 4. OS のインストーラを起動する。
- 5. ディスクのパーティショニングで 2TB 以上のパーティションが作成可能となる。
- 6. 通常通り OS インストールを完了する。

7. インストール完了後は、BIOS 設定の「Boot Device」に「Windows Manager」が表示 されるようになり、「Windows Manager」より起動することで OS が起動する。

## ■ 3TB HDD への FreeBSD のインストール

- GPT パーティションを使用することにより 2TB 以上のパーティション作成が可能 となる。
- インストール方法は前述の「AFT HDD への FreeBSD のインストール」と同様。 -freebsd-boot パーティションのサイズを 126 にする必要は無い。

### $AFT + 3TB$

■ AFT + 3TB HDD への Linux 系 OS のインストール

- GPT パーティショニングツールの parted は AFT に対応していない。 GPT + AFT に対応したパーティショニングツール gdisk でパーティショニングを行うこ とで OS インストールが可能となる。
- 1. AFT + 3TB HDD を接続したシステムで Ubuntu11.10 Desktop の LiveCD を起動する。
- 2. DASH ホームより「端末」を検索し端末を起動する。
- 3. AFT に対応した GPT パーティショングを行うために gdisk をインストールする。 インターネットに接続出来る環境が必要

# apt-get install gdisk

4. gdisk コマンドにてパーティションを作成する。

-このバージョンの gdisk では 4k セクタに対応し且つ GPT のパーティショニングが 可能となっている。 自動で開始セクタを調節するので、サイズ指定で 2TB 以上のパーティショニングが 可能。 -fdiks と同様のコマンドでパーティションが作成できる。

作成例)

## # gdisk /dev/sda

Command : n

Partition number : 1

First Sector: 34 (Default)

Last Sector : +4G

Hex code or GUID: 0700 (Default)

Command : w

First Sector が 34 となっているが、2048 に自動調節される。

- 5. Ubuntu11.10 をシャットダウンする。
- 6. インストールする OS をインストールメディアから起動する。
- 7. ディスクのパーティショニング時に「カスタムレイアウト(手動)」を選択する。
- 8. 作成済みのパーティションは変更せずにファイルシステムとマウントポイントを指定 する。
- 9. 通常通り OS インストールを完了する。

10. OS 起動後、parted にて各パーティションの開始セクタが 8 の倍数になっていることを 確認する。

# parted /dev/sda (parted) unit s

(parted) p